# **eReports 11 Interactive Reporting Web Client**

Installation Guide for IT Professionals

### **Overview**

This document provides installation instructions and other technical information on the Interactive Reporting (IR) Web Client (formerly called the Insight Plug-in or Intelligence Client) required for use in eReports 11. The IR Web Client is used to access and analyze data from various systems across campus.

The eReports IR Web Client must be installed by a local IT Professional according to the following instructions.

The eReports 11 IR Web Client is supported on **Internet Explorer 11** (32-bit edition only) running on Windows. Mac users must access the IR Web Client reports using RDP or by running a Windows virtual machine on the Mac.

#### **Installation Prerequisites**

The Windows account used to install the IR Web Client has to have software installation privileges.

The pop-up blocker software used with the browser must be set to allow pop-ups from the following web sites:

• Internet Explorer: https://ereportsprd.osu.edu

The following address needs to be added to Internet Explorer's trusted sites list:

• https://ereportsprd.osu.edu

Prior to starting the installation process, it is recommended that you close down all other applications that are running.

## **Administrator IR Web Client Installation Instructions**

The process outlined below allows an administrator to install the IR Web Client on a user's workstation without being connected to eReports. **You must have administrator access to the workstation to install the IR Web Client correctly**. Not sure you have administrator access? See "Administrative Access" below for more information.

#### **Installation Steps:**

- 1. Download the IR\_Web\_Client\_Installer.zip from [http://ereports.osu.edu/plugin/IR\\_Web\\_Client\\_Installer.zip](http://ereports.osu.edu/plugin/IR_Web_Client_Installer.zip)
- 2. Extract the IR\_Web\_Client\_Installer.zip file to the user's desktop. This will create a folder on the desktop called "Insight".
- 3. Open a command prompt on the user's machine as Administrator (see page "Administrative Access" below for more instructions, if needed) and change directories to the Insight folder on the user's desktop. Run **setupie.bat**.
- 4. Once the plugin is installed you can safely delete the IR Web Client Installer.zip file and the Insight folder.

# **Installation Troubleshooting Information**

The most common causes of installation problems are:

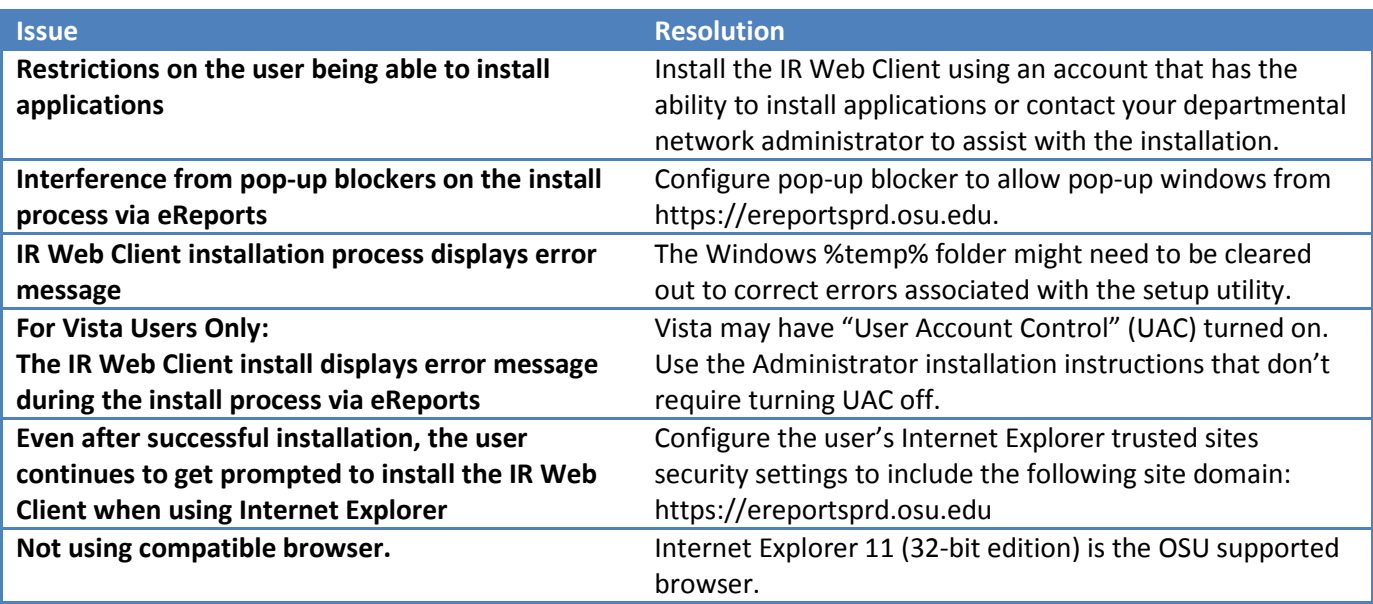

If a user encounters any of these issues, the installation will fail and the user will need administrator assistance to install the IR Web Client. Users have been directed to contact their local computer support specialist before contacting the IT Service Desk.

If problems persist, contact the IT Service Desk via [Self Service,](http://ocio.osu.edu/help) e-mail at **8help@osu.edu**, or by phone at 614-688-HELP (4357) and indicate that you have an IR Web Client installation problem. The incident will be forwarded to the eReports Team and someone will contact you to resolve the issue.

#### **Administrator Access**

Use the following steps to determine if you have the appropriate access to install the IR Web Client:

- 1. Open the **Start All Programs Accessories** menu.
- 2. Right click "**Command Prompt**".

If you see the option "Run as administrator" as shown below, you have the appropriate access to install the IR Web Client.

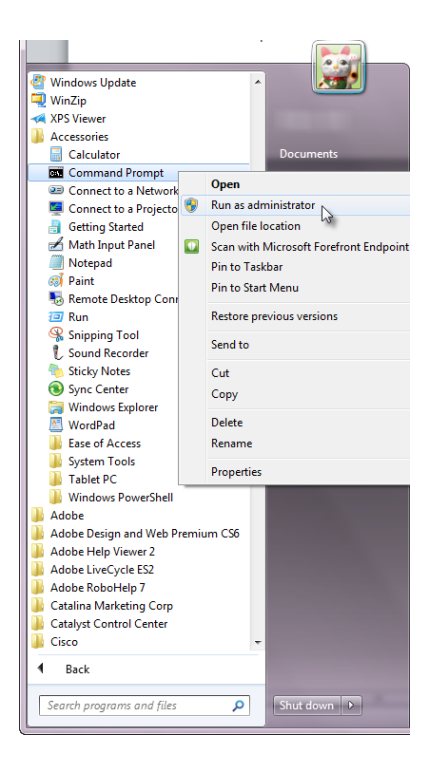

Don't know how to open a command prompt to complete Step 3 of the Installation Steps above? The following information may be helpful or **you can contact your local IT professional or desktop support for assistance**.

- 1. Open the **Start All Programs Accessories** menu.
- 2. Right click "**Command Prompt**" and select "**Run as administrator**" to open an Administrator: Command Prompt window.

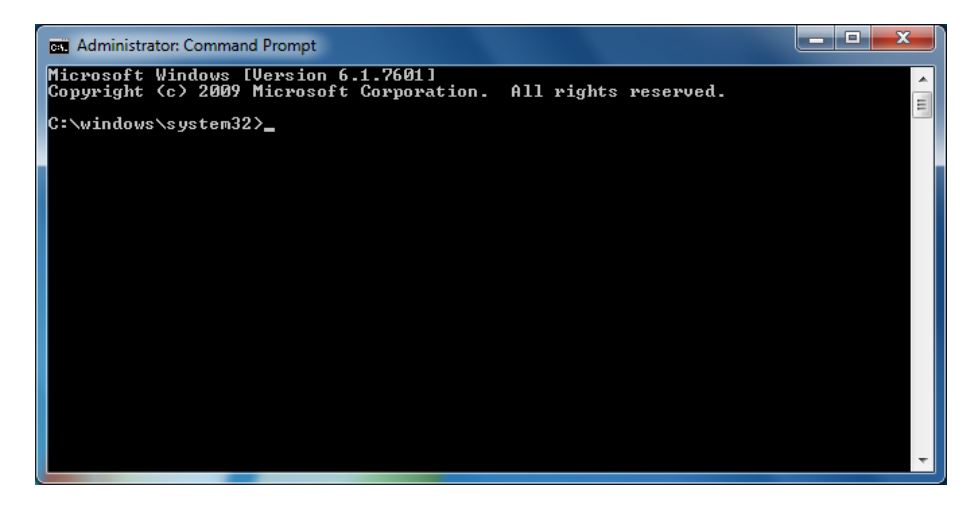

3. Use the "**cd**" command to change the prompt to the folder that was extracted to your desktop and press the "Enter" key. For example, "cd C:\Users\<your Network ID>\Desktop\Insight".

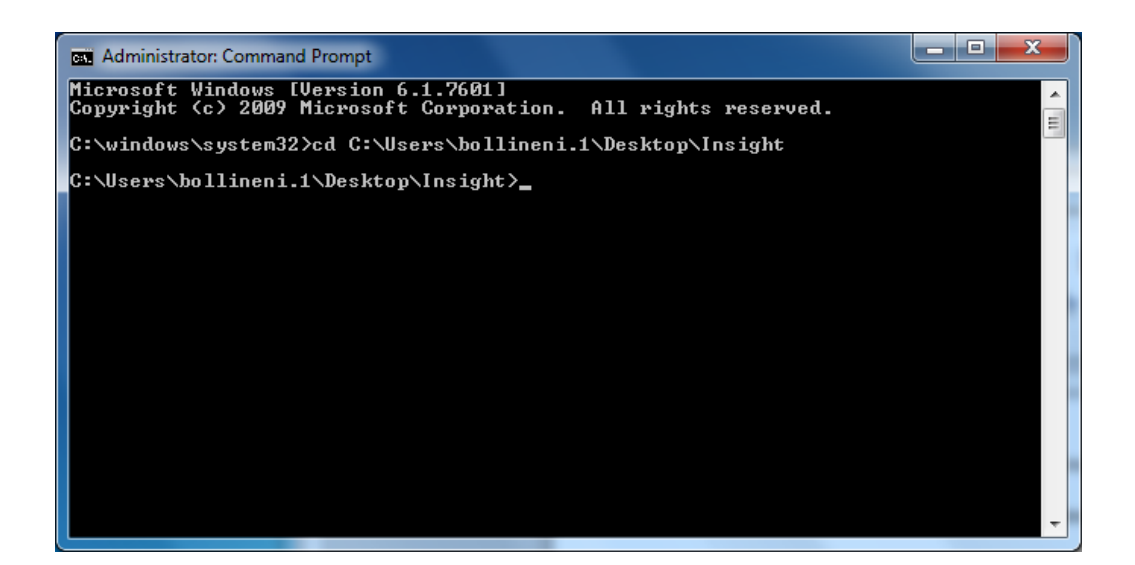

4. Type "**setupie**" and press the "**Enter**" key to run the script.

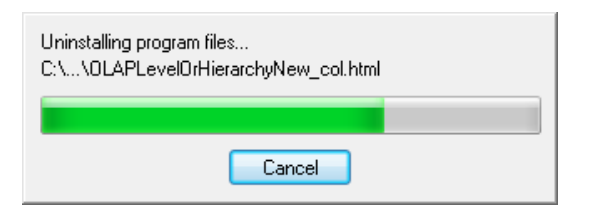

5. Click the "OK" button to close the successful run dialog box.

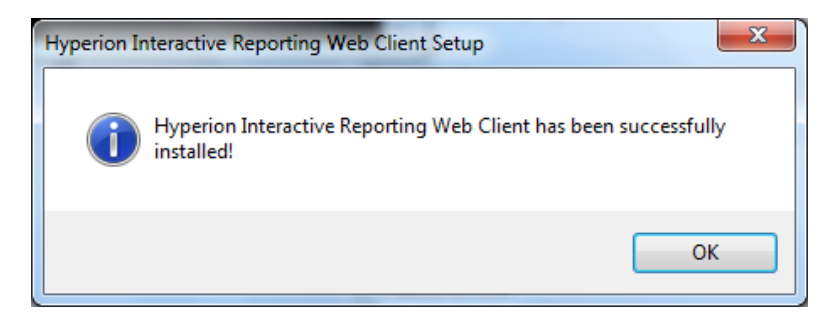